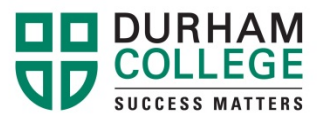

## **Step-by-Step Instructions to Selecting a GNED**

## Visit [www.durhamcollege.ca/mycampus.](http://www.durhamcollege.ca/mycampus) Choose **"Preview available courses"** under 'Information'

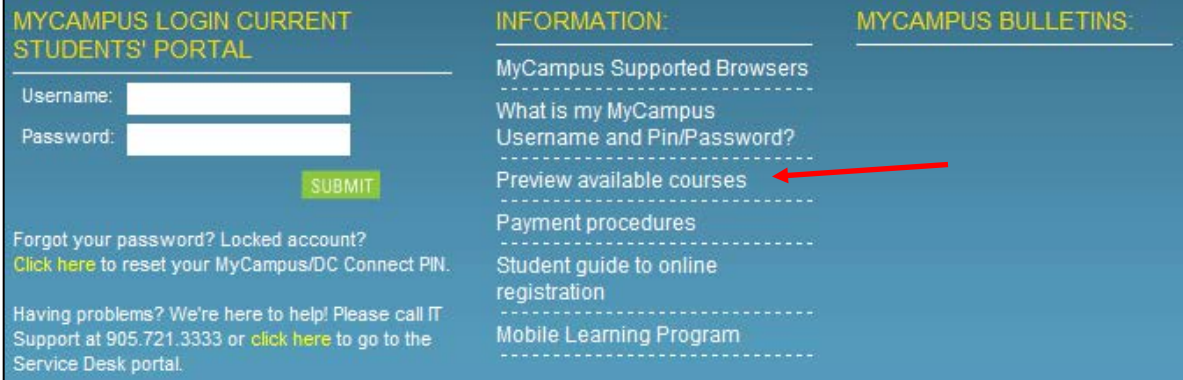

Choose the 'Term' (DC Winter 2017) and click on **"Submit".**

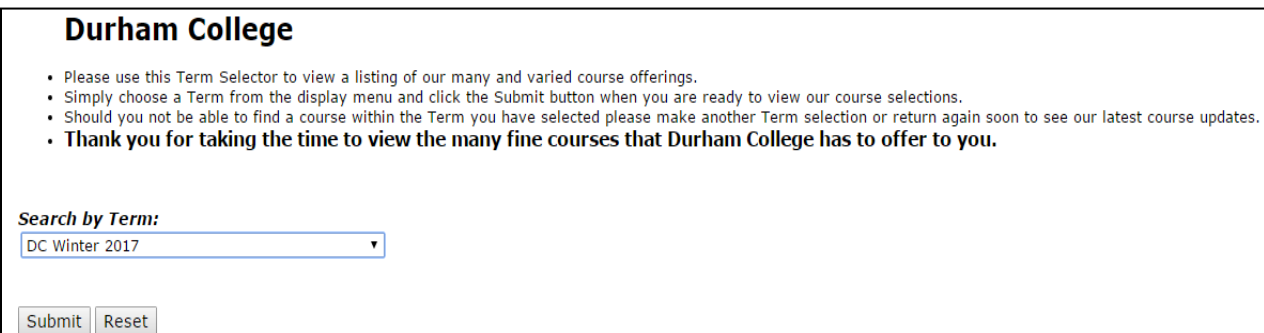

Under 'Subject' choose the (ie; GNED) and click on **"Class Search".**

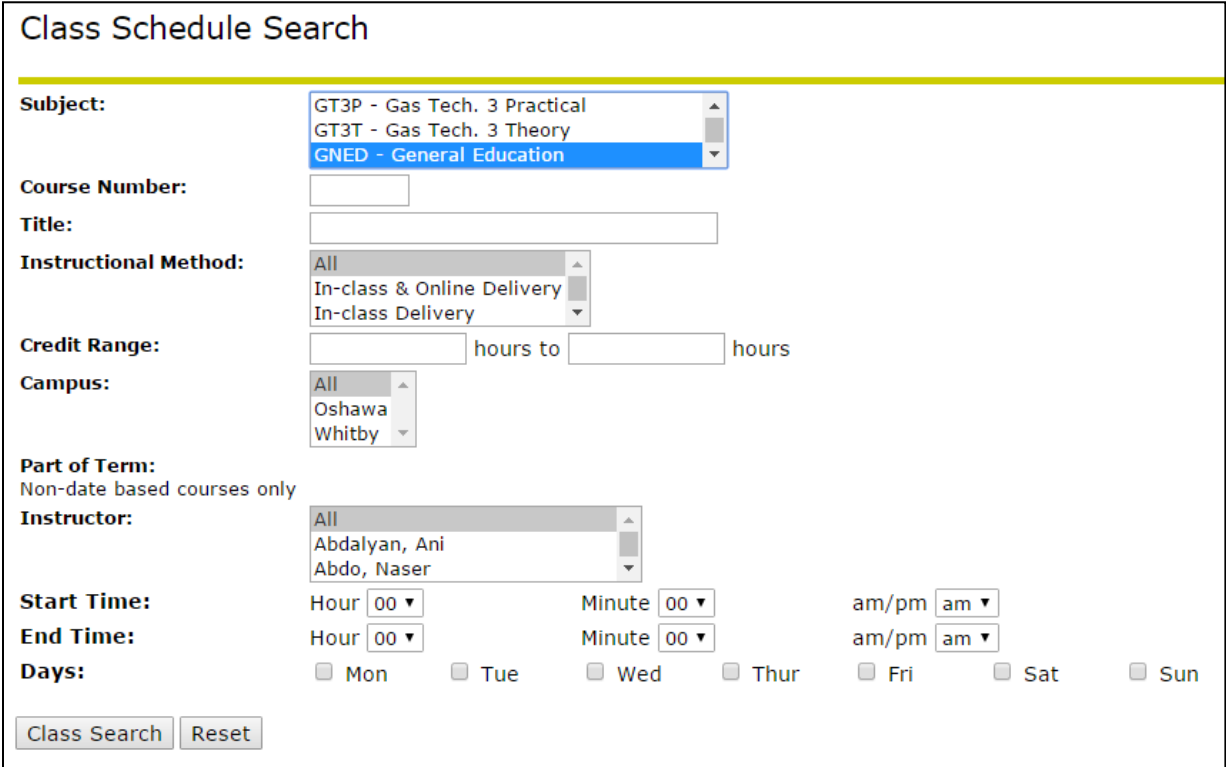

## This will display the available classes in the selected times.

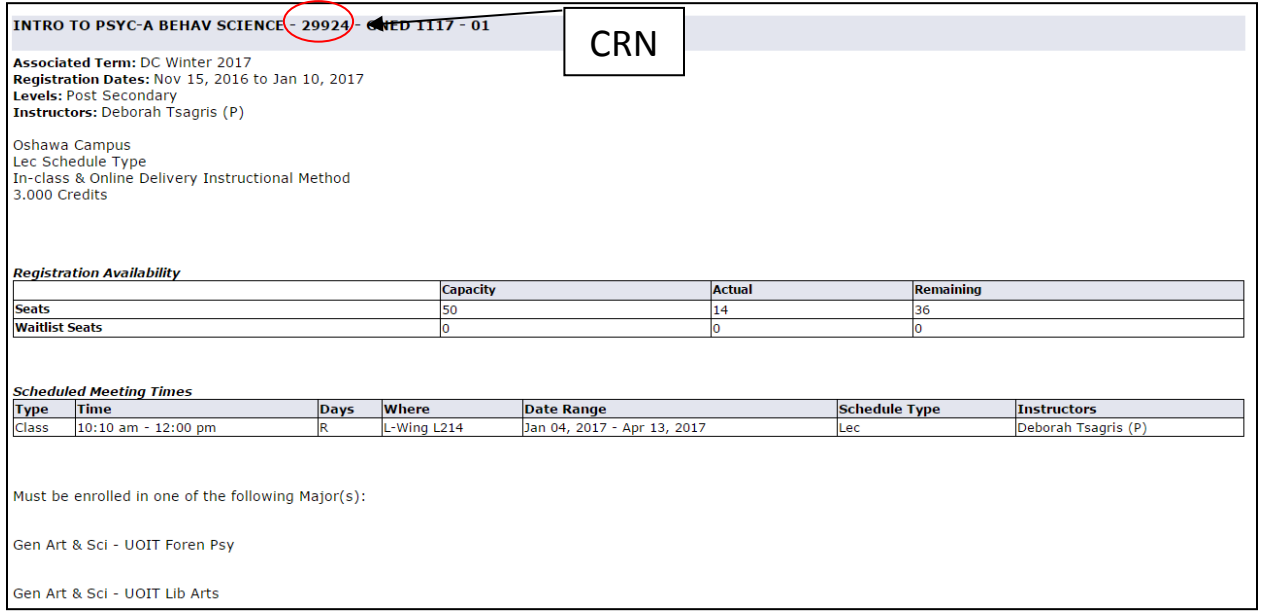

To register, you will require the 5-digit CRN number as shown above.

**\*\*Please ensure that you review all information about the course. Some courses have alternate start dates or some courses are only available or are not available for certain students.\*\***

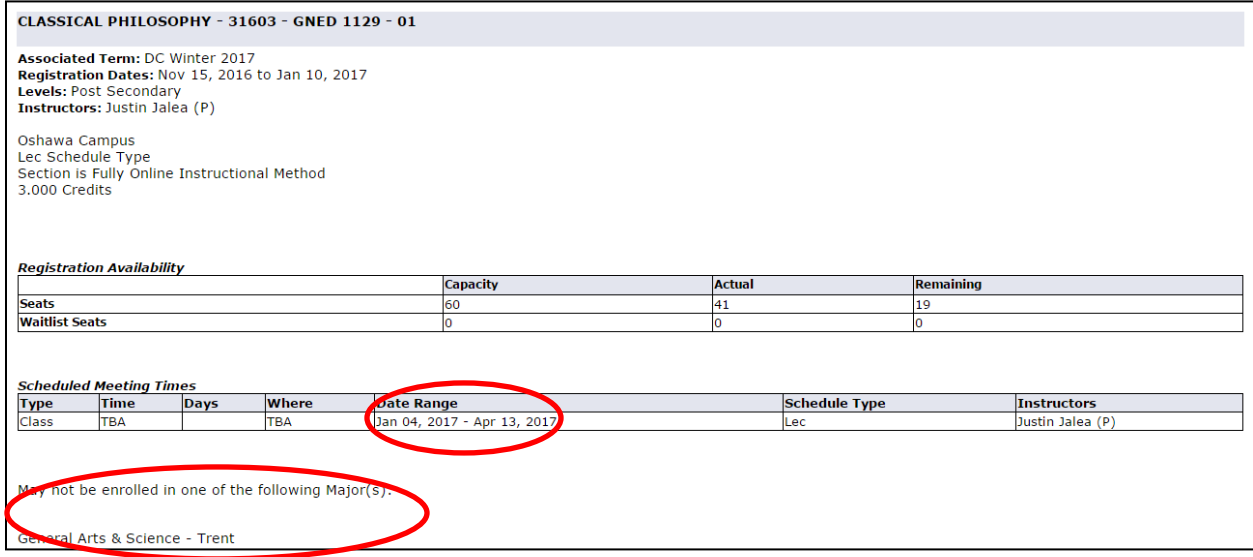

Once you have found the required 5 – digit CRN number, please contact us to register you in the course.